## **手順1:提出書類の準備 ~自治体が提出書類の様式を用意している場合~**

変更申請書の場合と同様に、公告ページから提出書類の様式(ExcelやWord形式)をダウンロードし、必要事項を記入した 後、PDF形式で保存します。

PDF形式で保存する前に、Excel形式やWord形式など、使用したソフトウェアの保存形式で必ず保存しておいてください。 PDF化したデータは、後から編集することはできません。

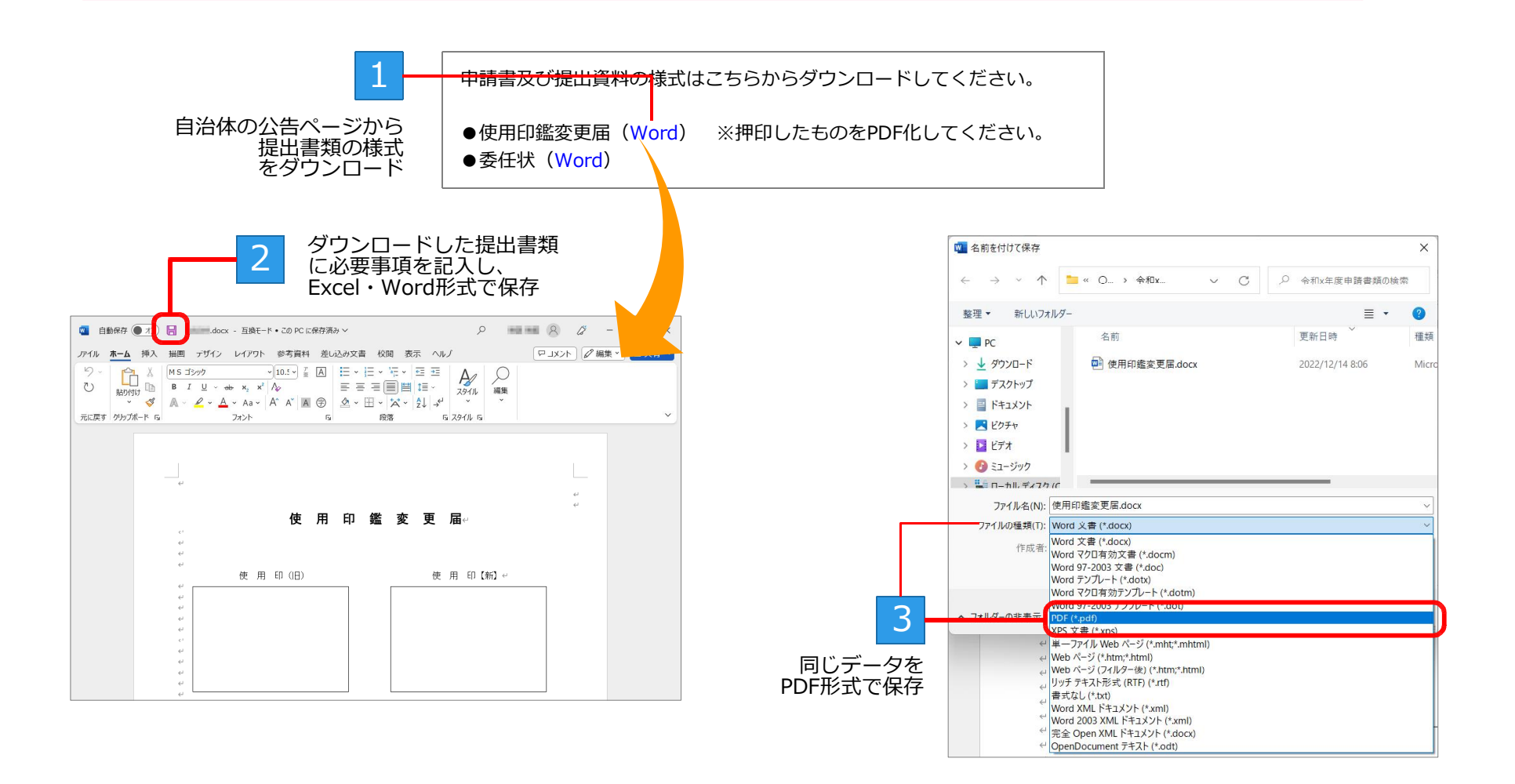

## **手順1:提出書類の準備 ~各種証明書など紙媒体の書類~**

印鑑証明書・使用印鑑届など紙媒体の書類は、必要事項を記入後、プリンター複合機・スキャナーなどの機器で書類をスキャ ニングしてPDFデータ化します。

**スキャナー・プリンター複合機などの機器がない場合** コンビニエンスストアのマルチコピー機を利用して、PDFファイルを作成することができます。 詳しくは、コンビニエンスストアのスキャナーサービスのサイトを確認ください。

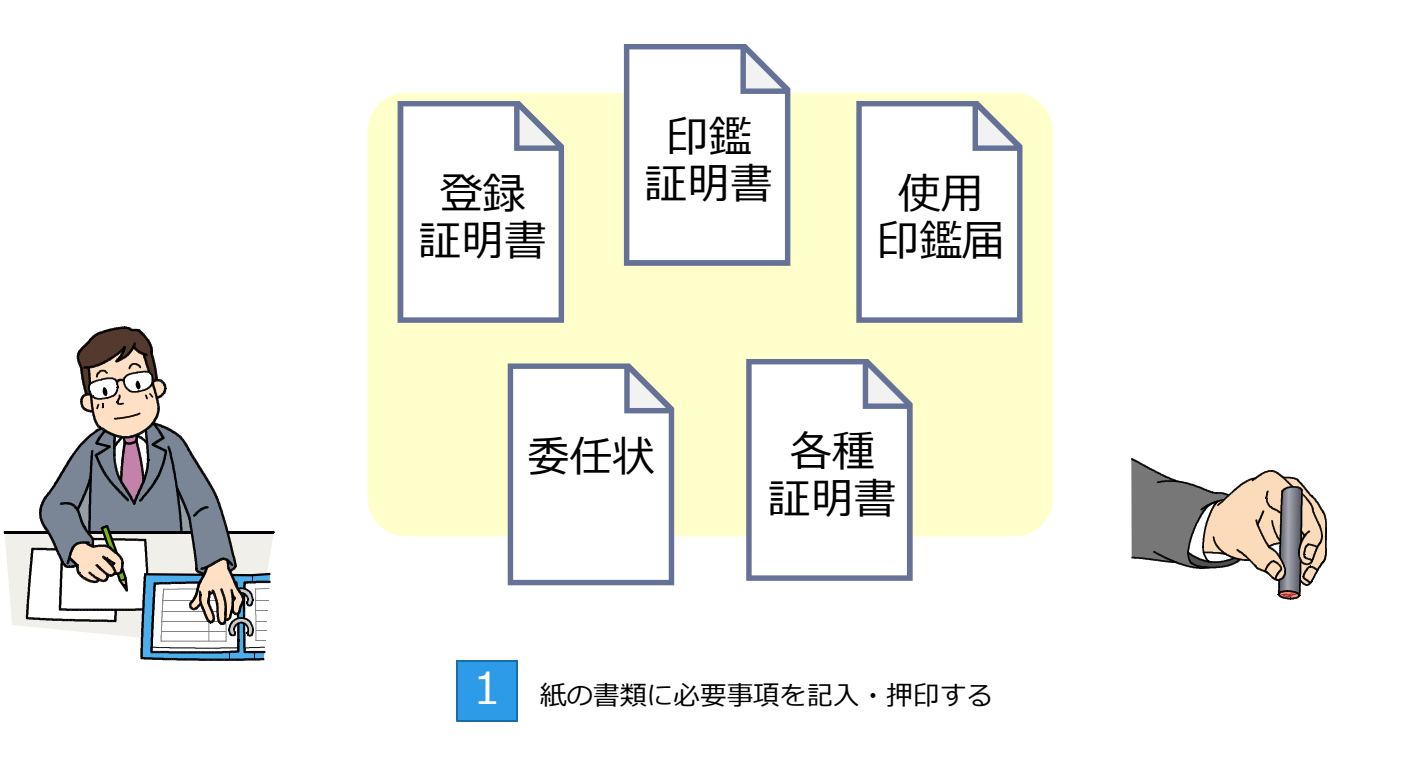

BID-ENTRY(入札参加資格審査申請システム)

## **手順2:書類のPDFデータ化 ~各種証明書など紙媒体の書類~**

書類の準備ができたら、プリンター複合機・スキャナーなどの機器で書類をスキャニングしてPDFデータ化します。

プリンター複合機・スキャナーなどの機器は、スキャニングの設定が必要です。 ファイル形式ではPDF形式を選択し、保存先やカラー・解像度など、スキャニングに必要な設定をしてください。

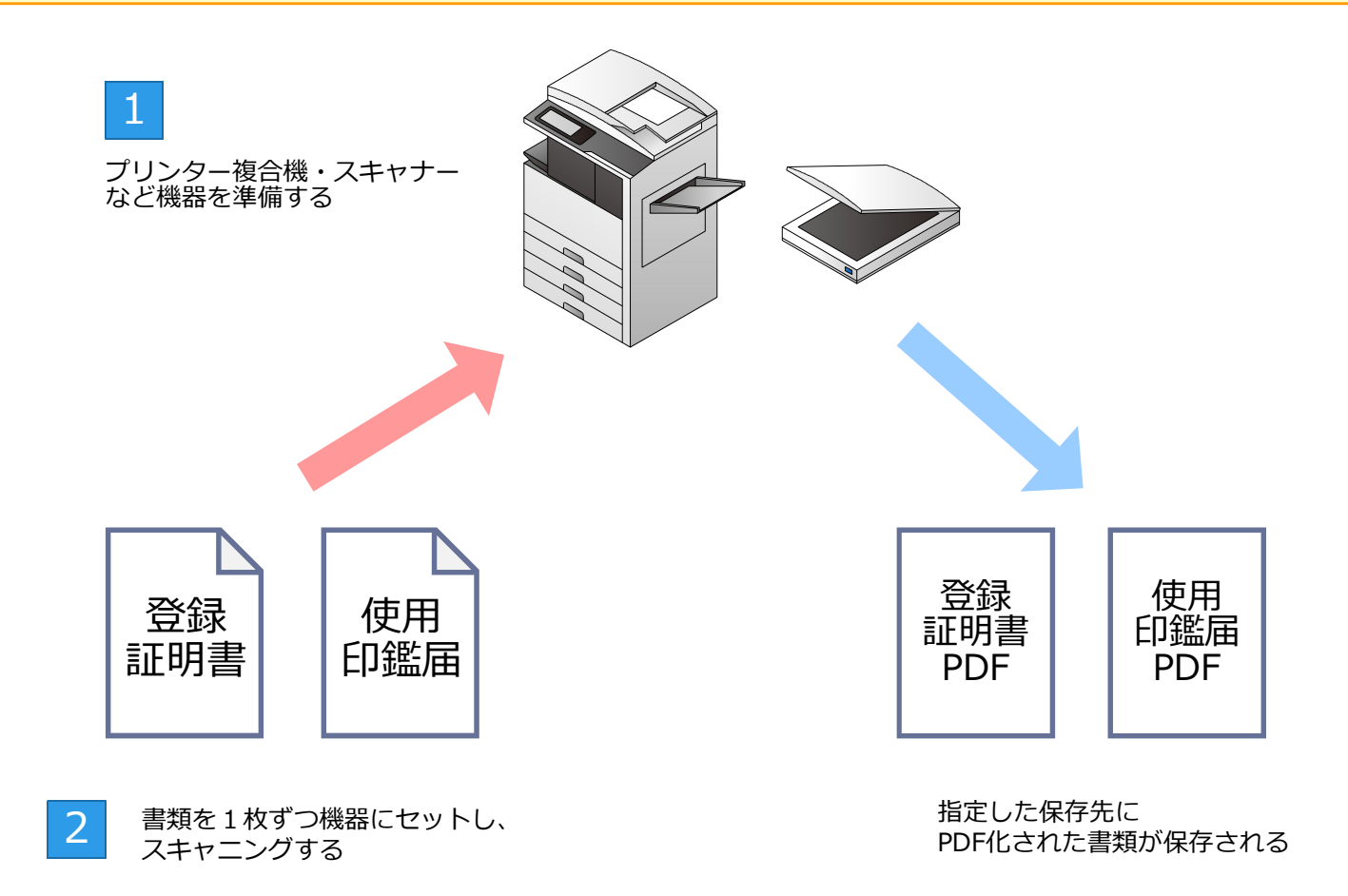

## **手順3:各書類のファイル名編集 ~各種証明書など紙媒体の書類~**

スキャニングしてPDF化したデータは、日付などの数字で構成されたファイル名になっていることが多いため、わかりやすい 名前に変更します。

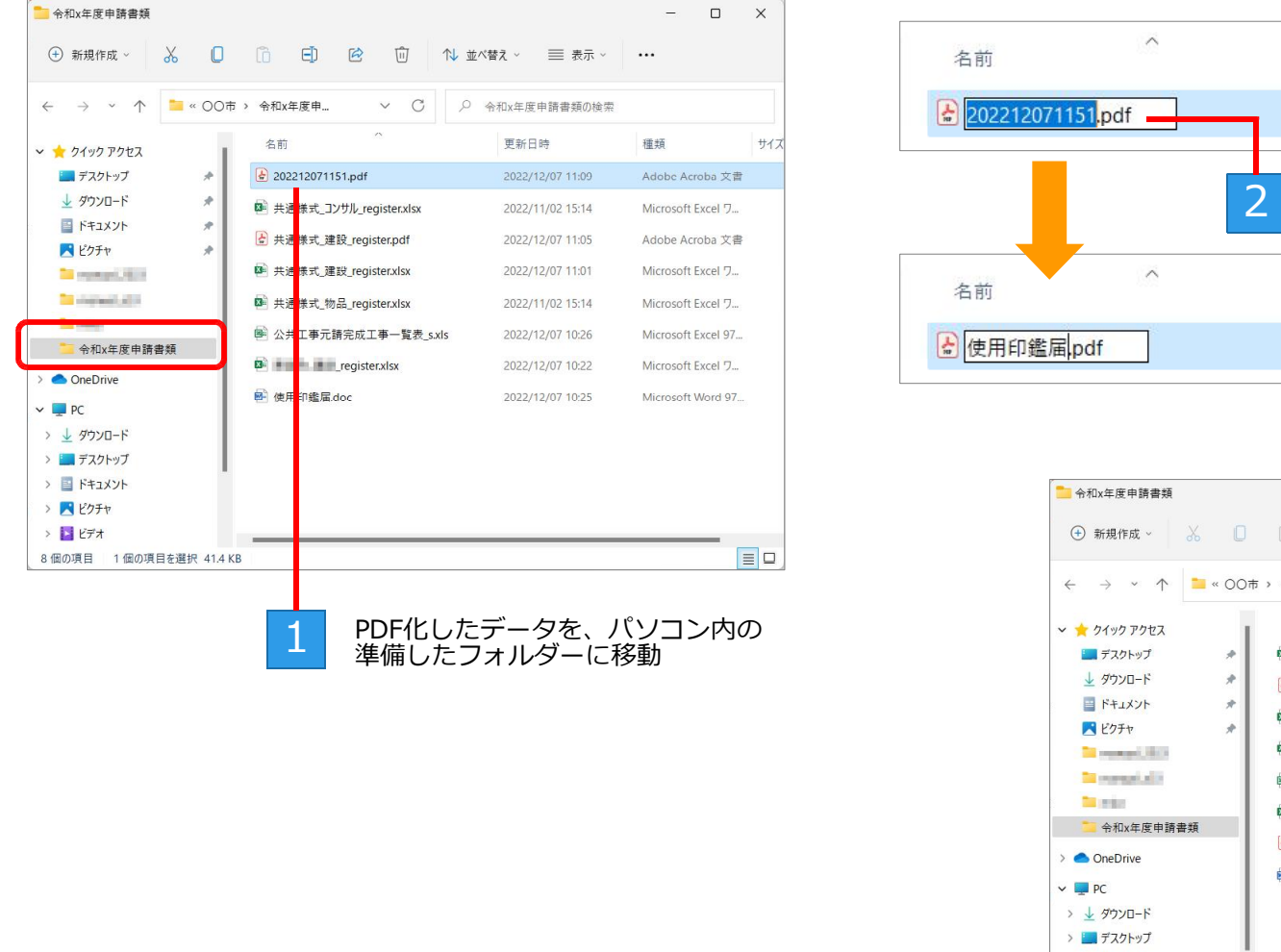

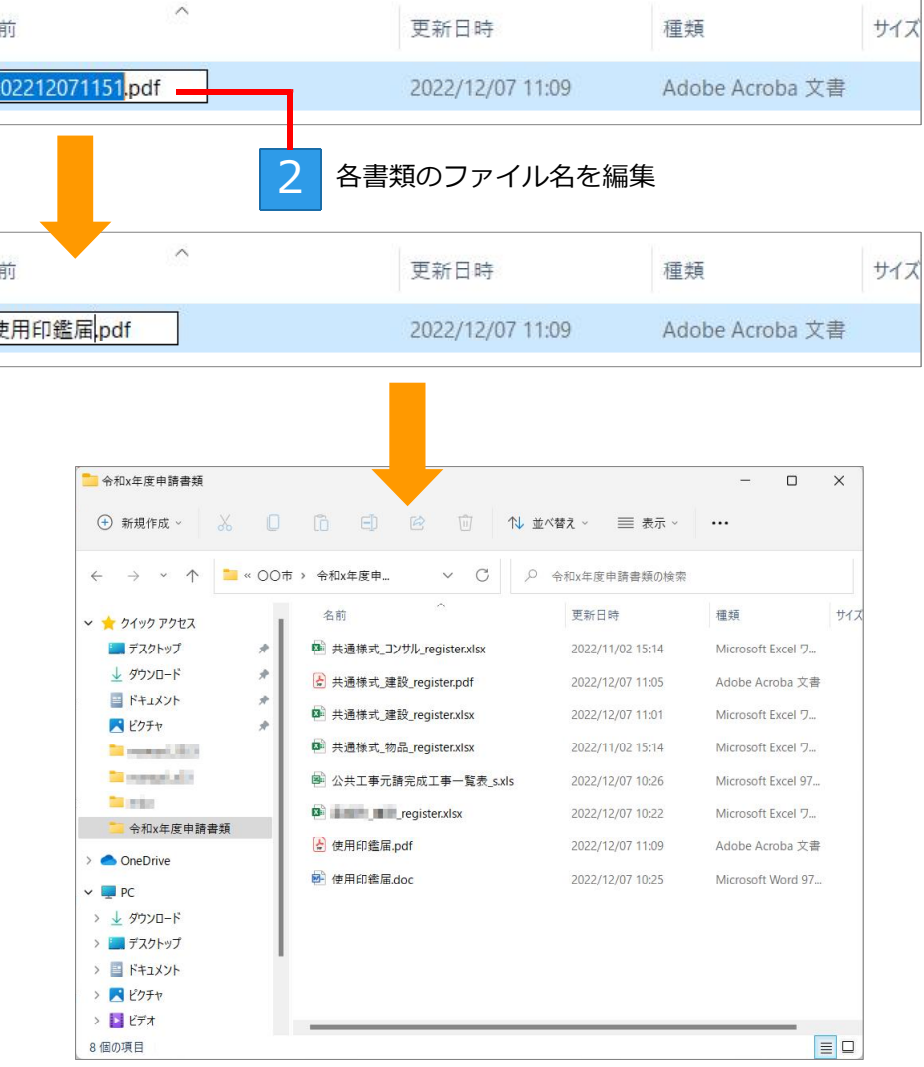